# Downloading Software from Company Portal

#### Introduction

Process details how employees can install company-approved software from the Company Portal app/program.

**NOTE**: Company Portal is an app/program that is only installed on Intune-joined Qualfon machines.

#### Details

1. Click on the **Start Menu/Windows** icon on the **bottom taskbar.** and search for "**Company Portal**".

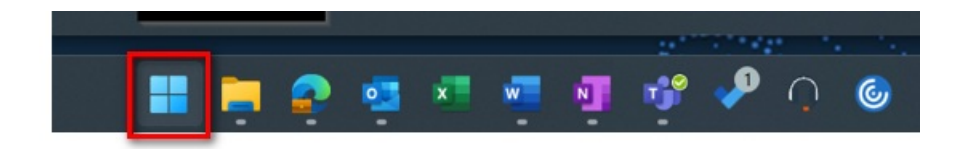

2. In the **Search** box enter **Company Portal**. You'll want the **App**.

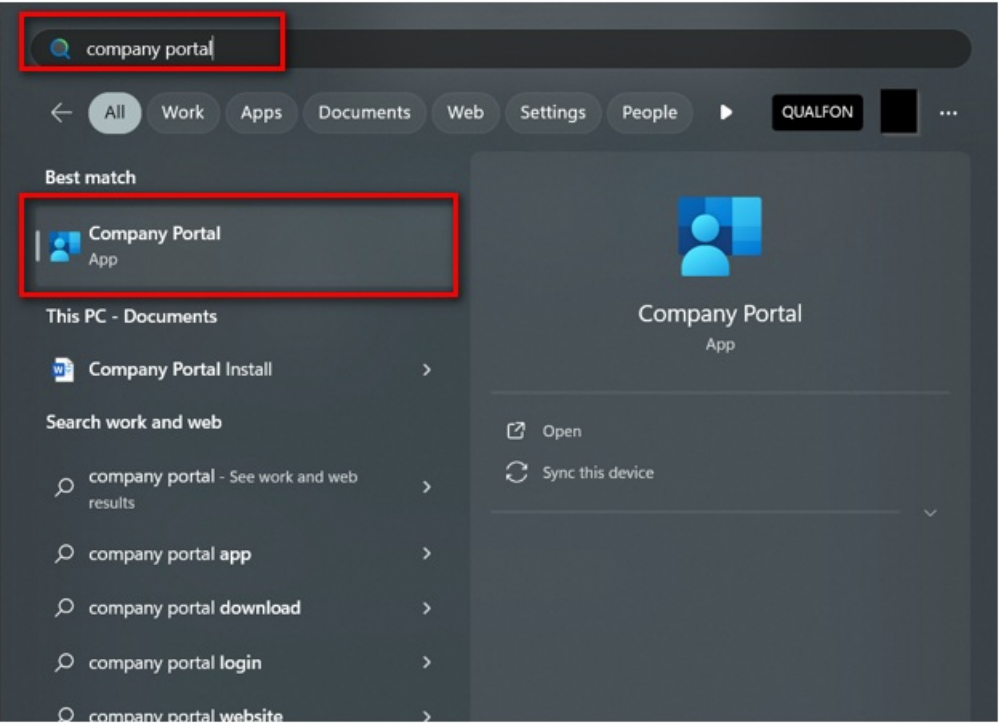

- 3. When you open the **Company Portal**, it will automatically sign you in with your**Qualfon account**.
- 4. To download apps, click "**Apps**" on the left side and click on the application you want to download.

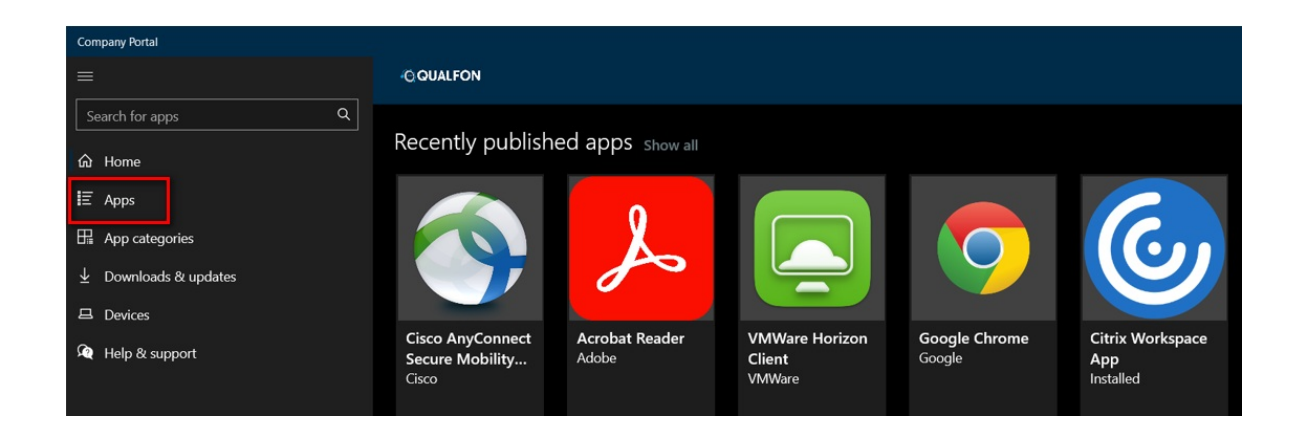

5. You will see the "**Install**" option in the **top right** of the **window**.

**NOTE**: These apps will NOT need administrator access to download.

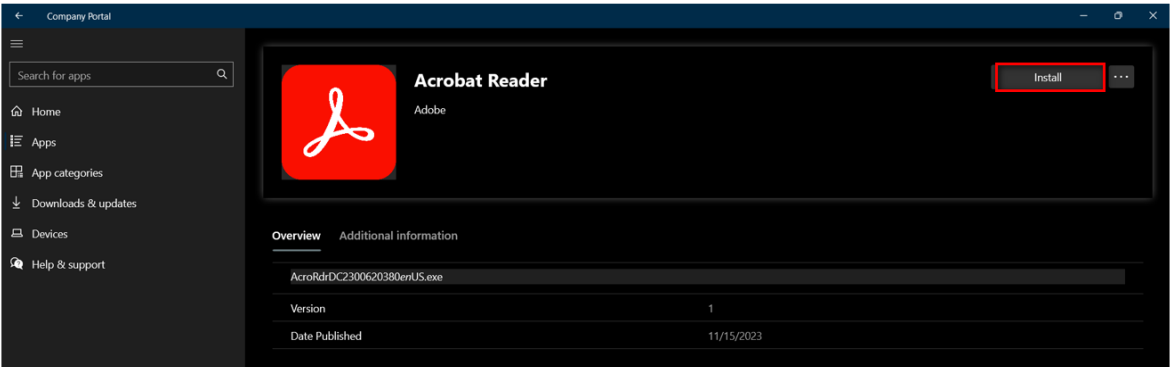

## Related Articles

### Revision History

Date Created: 12/08/2023 10:03 am EST Last Modified: 12/08/2023 10:03 am EST